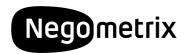

## How to register on Negometrix

The Town of Palm Beach has decided to conduct their procurement online through the Negometrix platform. Negometrix is a 100% digital pocurement solution, allowing you to fill-out and submit your offers online, thus allowing you to save on both costs and time by eliminating hard copy offers.

To be able to respond to our solicitations you will need an account on the Negometrix platform. If you follow the three steps below you can create your account within 5 minutes!

## **Step 1: Register your company**

Go to <a href="https://platform-us.negometrix.com">https://platform-us.negometrix.com</a> and click the **Register** button on the bottom right of the screen.

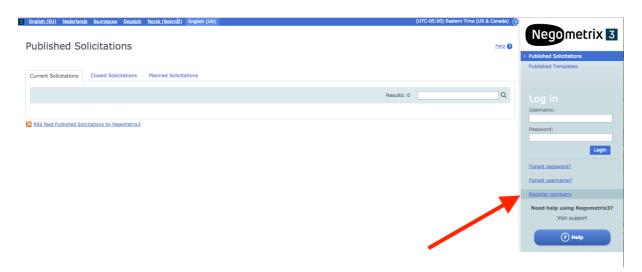

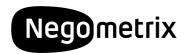

## Step 2: Fill-out the Registration form

The system will ask you about your company & personal details to create an account. You can choose your own Username & Password here which you will use later on in the process to log-in!

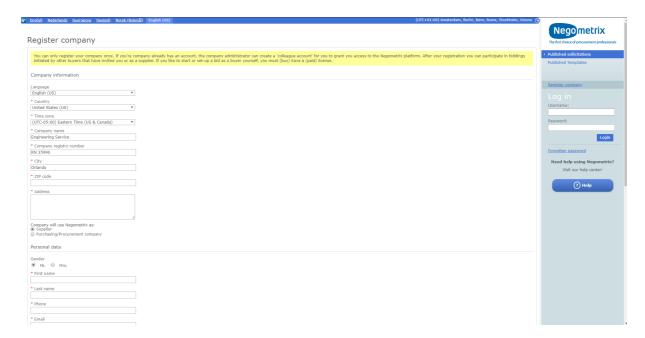

Once you have completed the registration form, the system will notify you with and send an activation link to the email address you've registered.

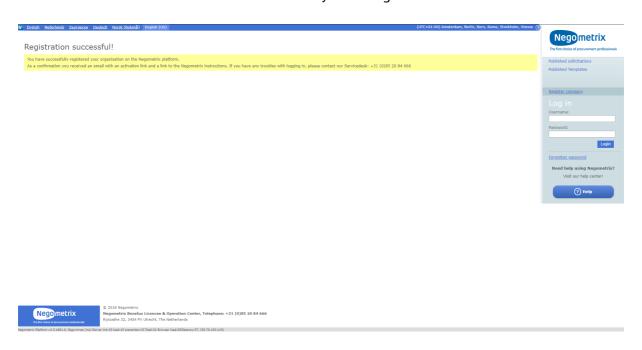

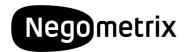

## Step 3: Activate your account!

Check your **email inbox** for the 'Activate your Negomerix account' message. In this message an activation link is provided. Simply hit the link to confirm your registration.

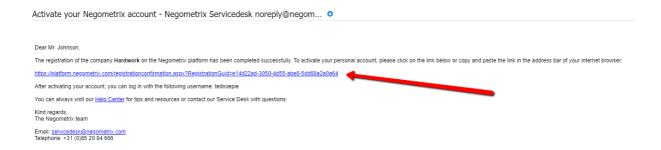

Welcome! Your registration is completed and you can now log-in with your self created username & password!

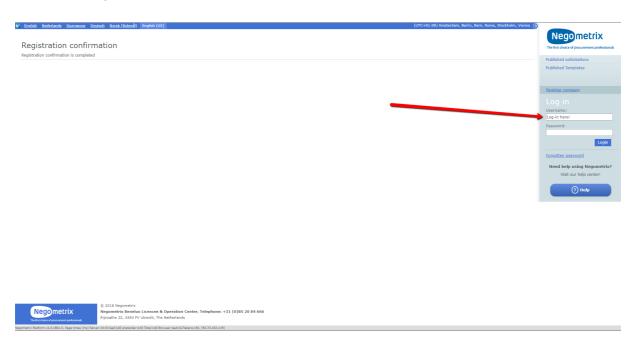